# Контроллер шагового двигателя OSM-88R-BL

#### Полное описание и руководство по эксплуатации

Версия 12-0311

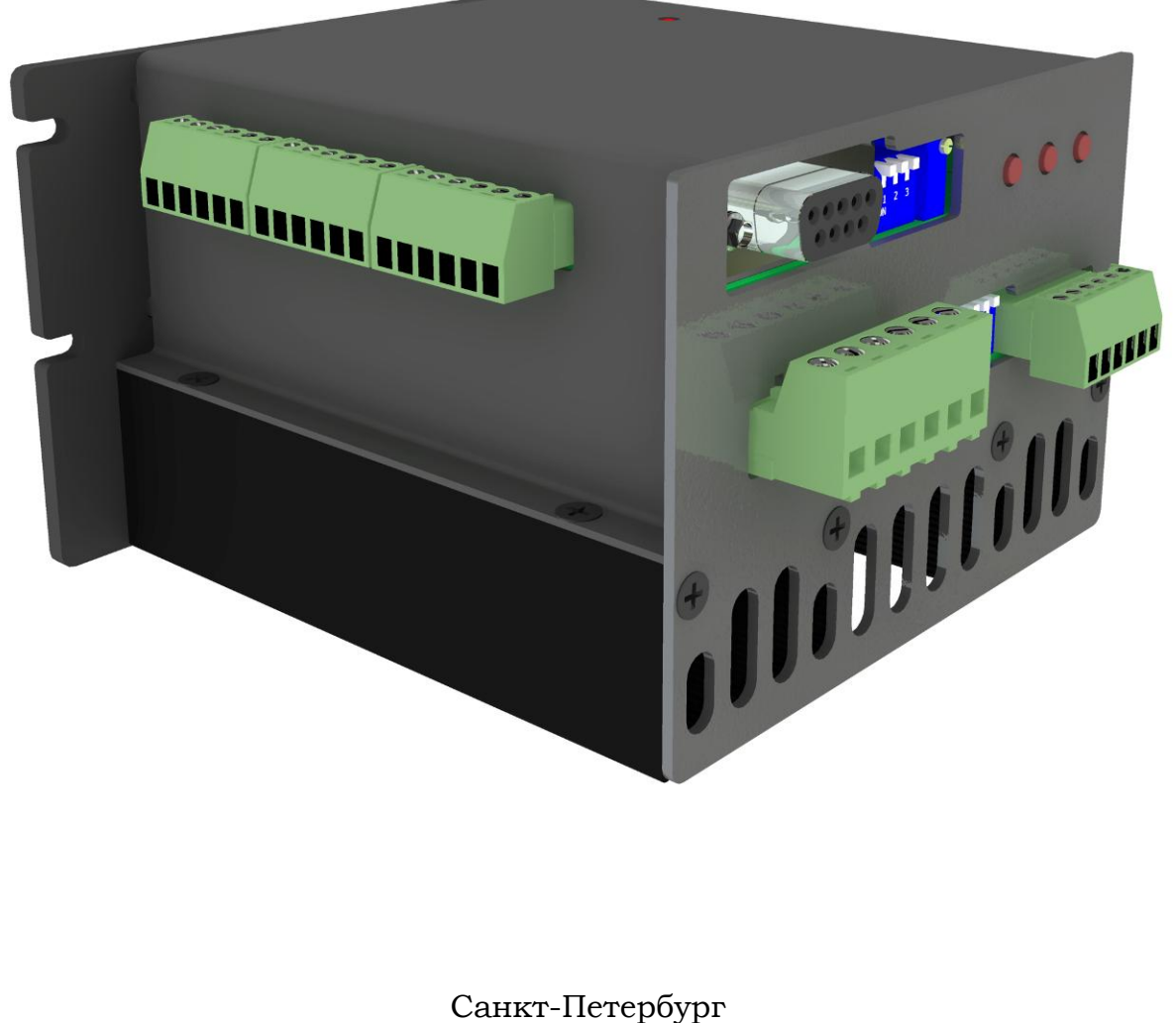

2011

#### Версия 12-0311.

Компания «Онитекс» благодарит за внимание к нашей продукции. Пожалуйста, ознакомьтесь с настоящей инструкцией. Данное руководство поможет быстро внедрить устройство в эксплуатацию и избежать возможных проблем в работе устройства. Помните, что нарушение инструкции по эксплуатации является причиной для отказа в гарантийном обслуживании устройства.

*Производитель постоянно работает над совершенствованием выпускаемых изделий и оставляет за собой право на внесение изменений и модификаций, не ухудшающих характеристик устройств, без предварительного уведомления. Данные изменения производитель вносит в новые версии руководств по эксплуатации.*

*Производитель многократно проверил данные, изложенные в данном руководстве, и считает их полноценными и исчерпывающими, однако не несет ответственности за возможные ошибки и неточности, возникшие вследствие типографских ошибок или иных причин.*

*Ни одна часть данного руководства не может быть скопирована без письменного согласия ООО «Онитекс».*

#### Оглавление

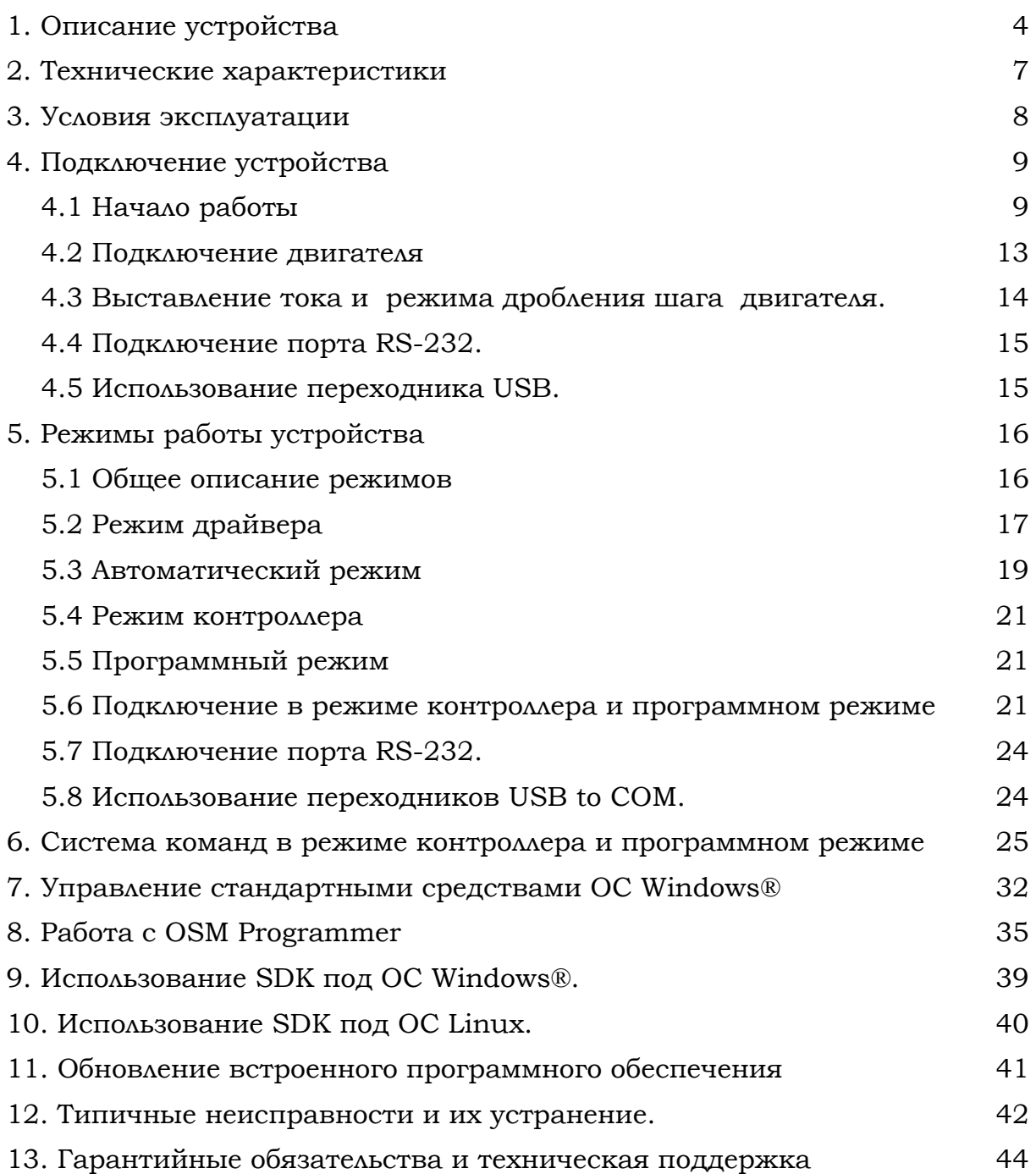

### 1. Описание устройства

<span id="page-3-0"></span>Устройство управления шаговыми двигателями OSM-88R (далее – устройство, блок) является современным, надежным, доступным устройством, предназначенным для управления шаговыми двигателями небольшой мощности. Блок работает с 4-, 6-, 8-ми выводными шаговыми двигателями с током обмоток до 8 А.

 Данное устройство реализует несколько режимов работы. Это позволяет использовать его для различных целей, начиная от применения в координатных станках с ЧПУ, и заканчивая автономной работой в составе технологических линий. Устройство может работать [автономно,](#page-20-1) по записанной в него программе, управляться в [режиме драйвера](#page-16-0) стандартными логическими сигналами «ШАГ», «НАПРАВЛЕНИЕ» и «РАЗРЕШЕНИЕ», работать в [автоматическом режиме,](#page-18-0) вращая двигатель со скорость, заданной потенциометром, а так же управляться в режиме [реального времени](#page-20-0) по последовательному порту.

В качестве источника управляющих сигналов может служить персональный компьютер, внешний контроллер (например, контроллер OST-01 производства «Онитекс»), либо генератор импульсов (например, PG-1).

Внешний вид устройства показан на рисунке 1.1.

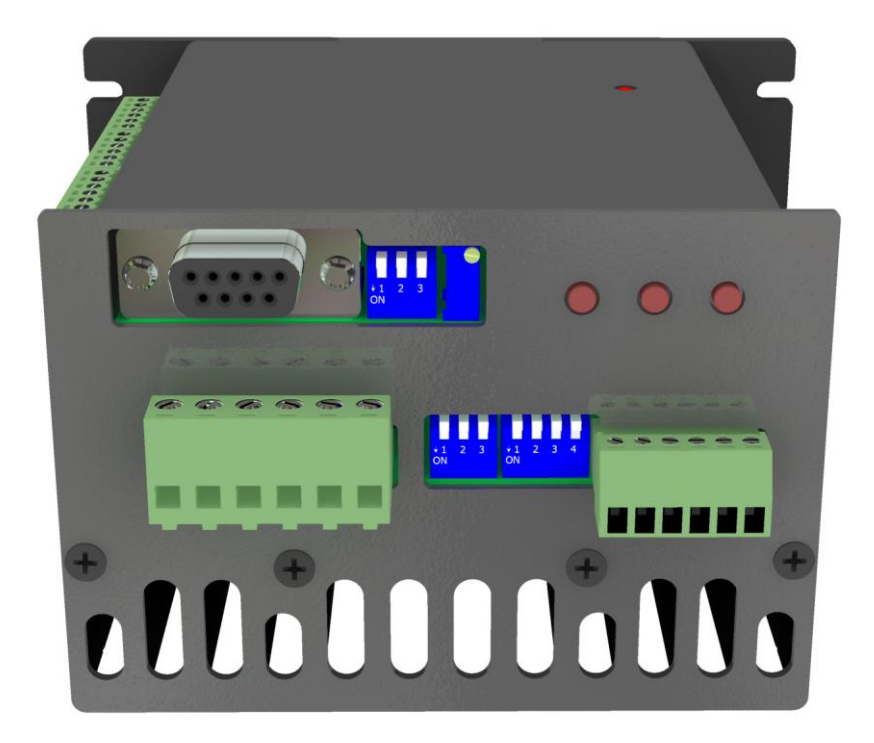

Рисунок 1.1. Внешний вид контроллера OSM-88R.

Габаритные и присоединительные размеры устройства указаны на рисунке 1.2

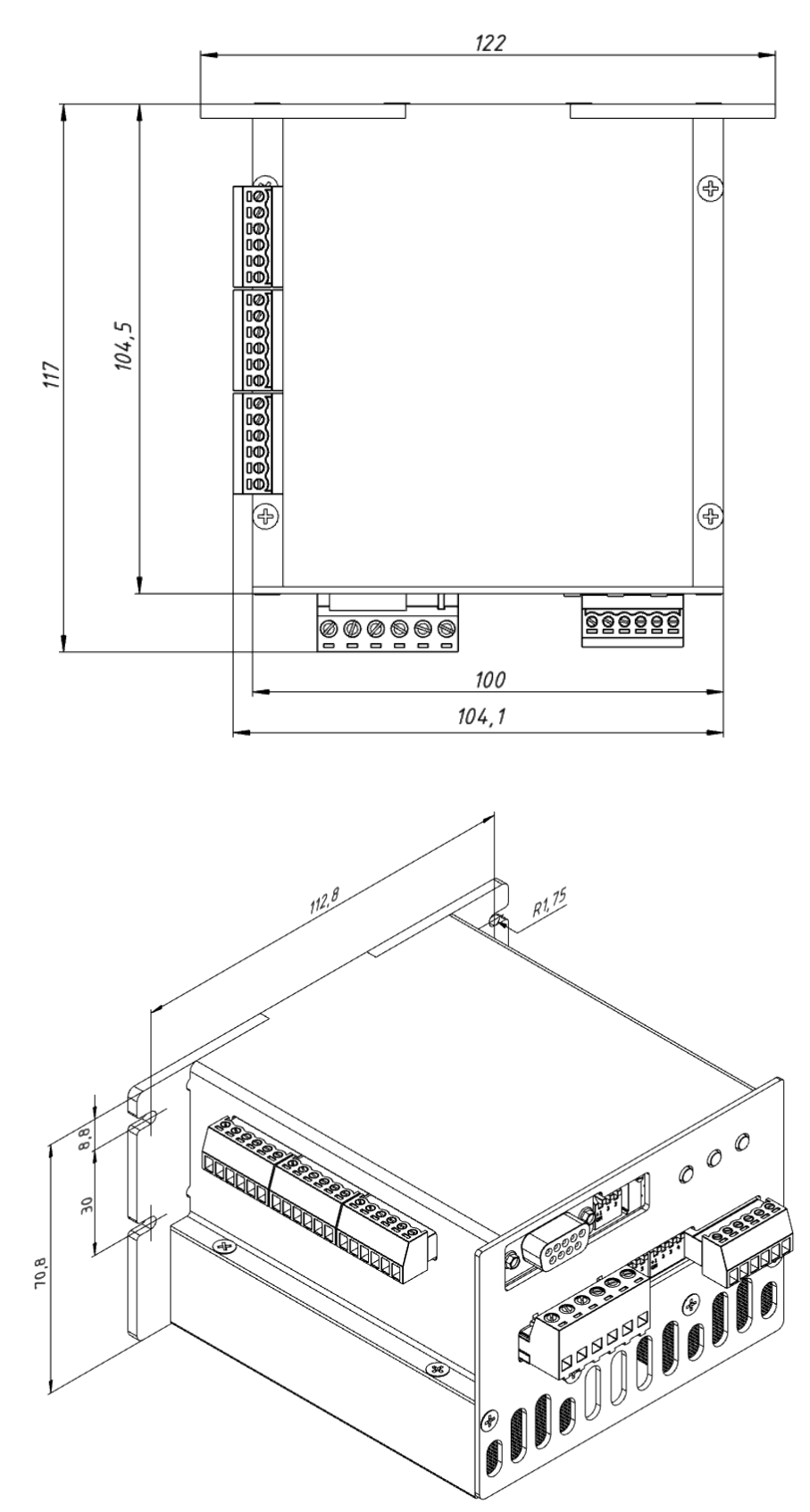

Рисунок 1.2. Габаритные и присоединительные размеры устройства.

Основные отличительные особенности устройства:

- установка скорости, ускорения, [режима дробления шага,](#page-13-0) величины перемещения, направления движения шагового двигателя;
- дробление полного шага до 1/128;
- наличие энергонезависимой памяти для автономной работы контроллера;
- наличие потенциометра задания скорости, аналогового входа и разъема подключения внешнего потенциометра;
- функция поиска начального положения по отдельному датчику,;
- автоматическое переключение направления вращения двигателя при поступлении сигнала от датчика реверса;
- три дополнительных [входа](#page-10-0) для приема сигналов от внешних устройств (датчиков);
- один дополнительный [выход](#page-10-0) для подачи сигналов внешним устройствам;

На рисунке 1.3 представлена структурная схема контроллера.

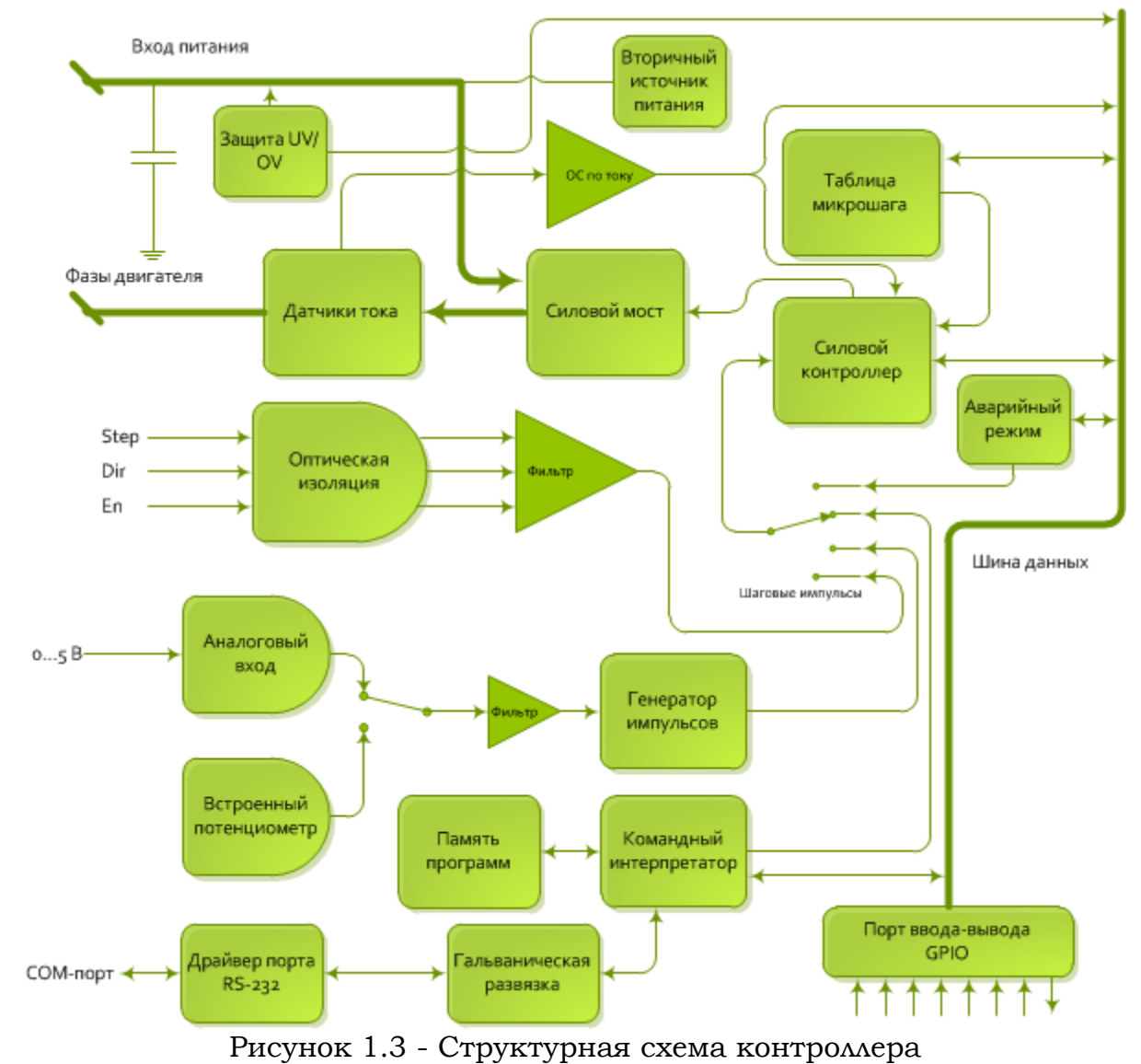

Данная структурная схема дает общее представление о режимах работы контроллера, которые будут описаны в настоящем руководстве.

## <span id="page-6-0"></span>2. Технические характеристики

Технические характеристики устройства приведены в таблице 2.1.

### <span id="page-6-1"></span>Таблица 2.1 – Технические характеристики устройства

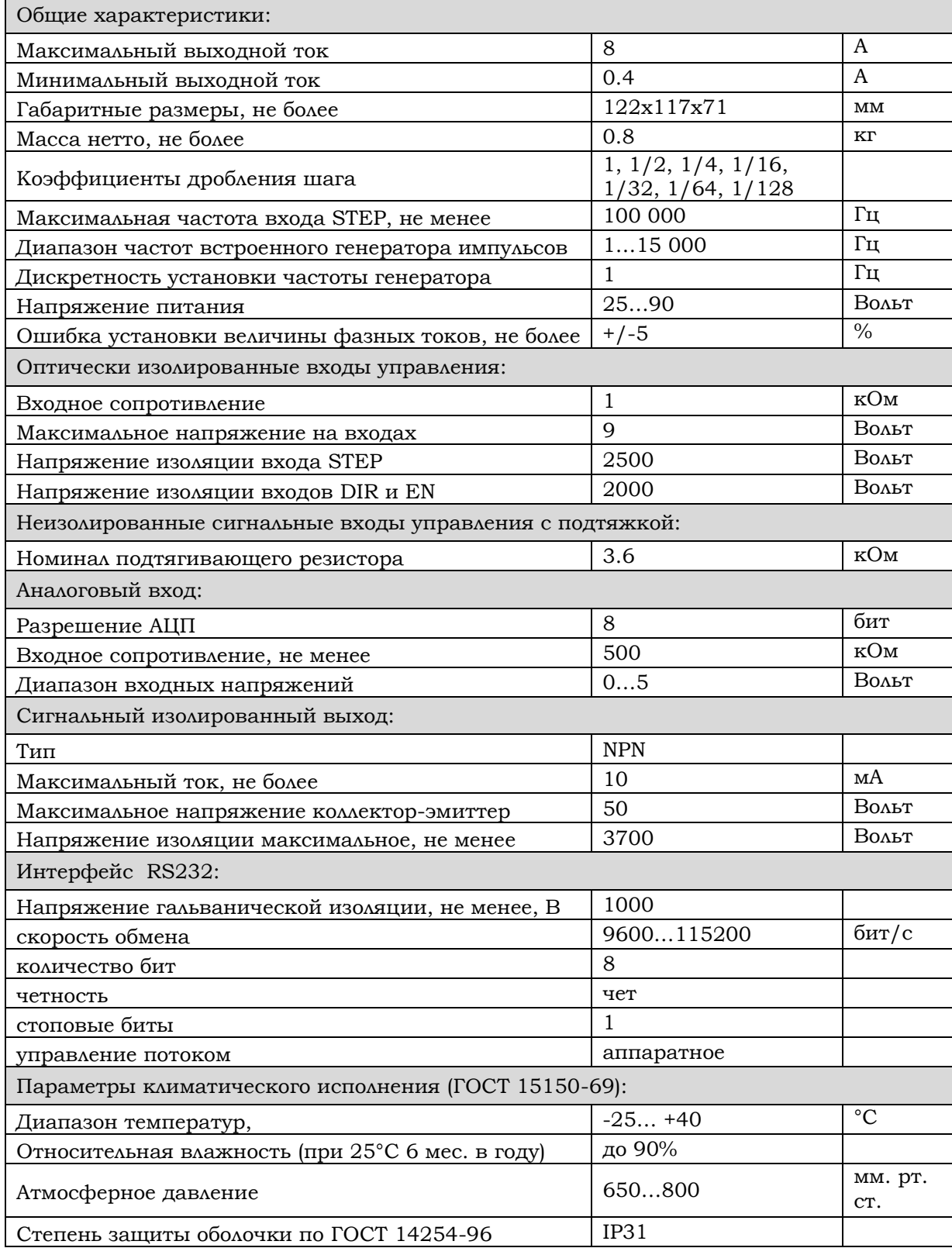

### <span id="page-7-0"></span>3. Условия эксплуатации

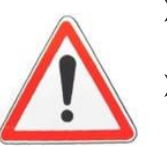

- Внимание! Во избежание поражения электрическим током необходимо соблюдать изложенные ниже правила.
- При работе устройства в блоке питания имеется опасное для жизни напряжение 220В, соблюдайте правила электробезопасности.
- Все подключения и монтажные работы производить только при выключенном из розетке источнике питания, на *обесточенной установке*.
- Все подключения проводить в строгом соответствии с данным руководством и руководством к источнику питания.
- Необходимо обеспечить заземление источника питания, персонального компьютера и других устройств, входящих в систему управления, в соответствии с ПУЭ.
- Запрещается соединять минусовой провод питания, идущий к контроллеру, с защитным занулением или заземлением.
- Подключение или отключение двигателя во время работы устройства запрещено, так как может вывести его из строя

Устройство предназначено для работы от стабилизированного или нестабилизированного источника питания с выходным напряжением 25-90 Вольт. Максимально допустимое напряжение питания устройства составляет 95 Вольт, включая флуктуации питающего напряжения и обратную ЭДС двигателя, таким образом, источник питания не должен выдавать больше 85 Вольт. Не допускается эксплуатация устройства при температурах, выходящих за пределы указанных в [таблице](#page-6-1) 2.1.

### <span id="page-8-0"></span>4. Подключение устройства 4.1 Начало работы

<span id="page-8-1"></span>Все подключения и монтажные работы проводить только в обесточенном состоянии.

На рисунке 4.1.1 изображены все управляющие входы и элементы контроллера.

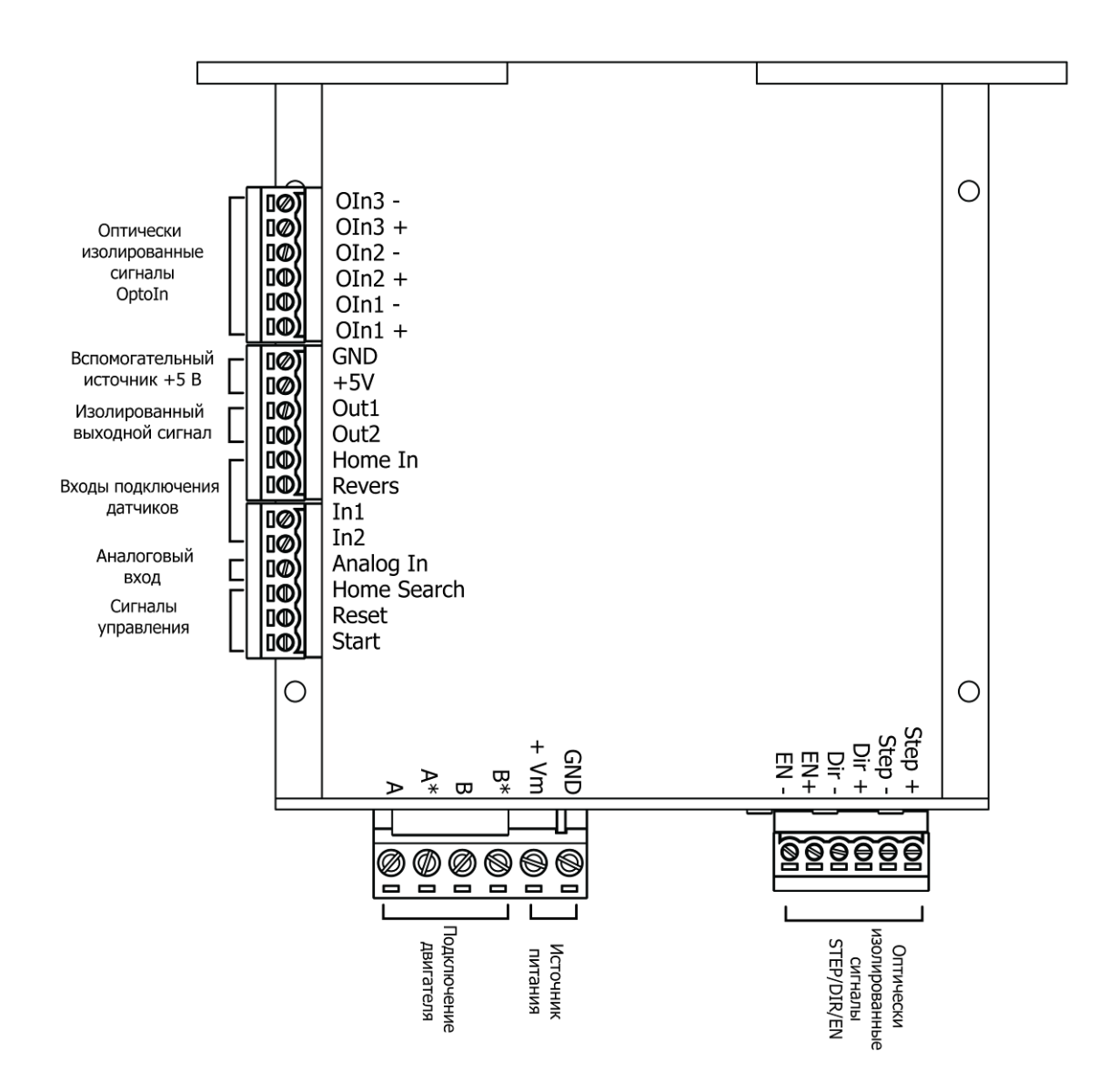

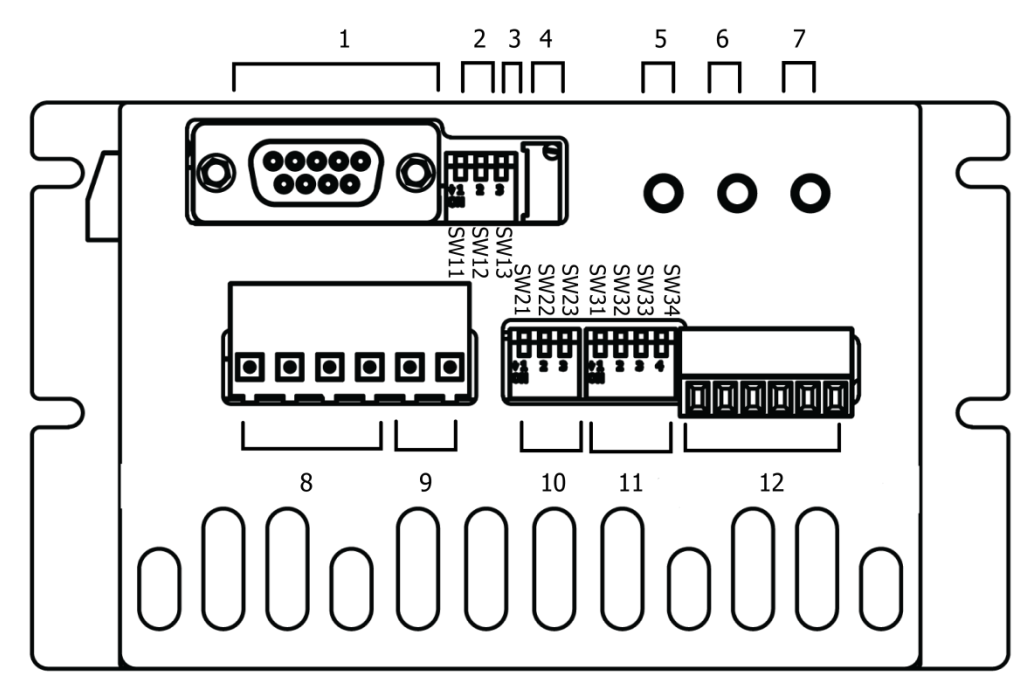

- 1 Порт RS232
- 2 Регулировка режима
- 3 Подключение встроенного потенциометра
- 4 Потенциометр задания скорости
- 5 Кнопка старта программы
- 6 Кнопка поиска начального положения
- 7 Кнопка Ресет
- 8 Подключение двигателя
- 9 Источник питания
- 10 Выбор режима дробления шага
- 11 Установка значения тока
- 12 Оптически изолированные сигналы STEP/DIR/EN

Рисунок 4.1.1 - Расположение управляющих входов и элементов управления.

Функциональное назначение управляющих входов и выходов указано в таблице 4.1.1.

| Вход/Выход  | Программный/<br>контроллера                                             | Автоматический                   | Режим<br>драйвера         |
|-------------|-------------------------------------------------------------------------|----------------------------------|---------------------------|
| <b>GND</b>  | Общий источника питания                                                 |                                  |                           |
| $+V$        | Плюс источника питания                                                  |                                  |                           |
| $A, A^*$    | Фаза А шагового двигателя                                               |                                  |                           |
| $B, B^*$    | Фаза В шагового двигателя                                               |                                  |                           |
| $GND/+5V$   | Вспомогательный источник +5В                                            |                                  |                           |
| Out1/Out2   | Выход типа «общий<br>коллектор» для управления<br>внешними устройствами | Не используется                  |                           |
| Home In     | Вход датчика начального<br>положения                                    | Не используется                  |                           |
| Revers      | Смена направления<br>вращения                                           | Смена<br>направления<br>вращения | He<br>используется        |
| In1         | Дискретный вход 1                                                       | Не используется                  |                           |
| In2         | Дискретный вход 1                                                       | Не используется                  |                           |
| Analog In   | Не используется                                                         | Аналоговый вход                  | He<br>используется        |
| Home Search | Старт поиска начального<br>положения                                    | Не используется                  |                           |
| Reset       | Сброс контроллера                                                       | Не используется                  |                           |
| Start       | Начало выполнения<br>последовательности команд                          | Не используется                  |                           |
| $EN+/EN-$   | Включение напряжения на обмотках                                        |                                  |                           |
| DIR+/DIR-   | Дополнительный<br>оптоизолированный вход D                              | Направление вращения             |                           |
| STEP+/STEP- | Дополнительный<br>оптоизолированный вход S                              | Не используется                  | Вход шаговых<br>импульсов |
| RS232       | Порт RS-232                                                             | Не используется                  |                           |

<span id="page-10-0"></span>Таблица 4.1.1 - Функциональное назначение управляющих входов и выходов

В устройстве применяются различные типы управляющих входов и портов ввода-вывода. Описание структурных схем управляющих входов приведены в таблице 4.1.2.

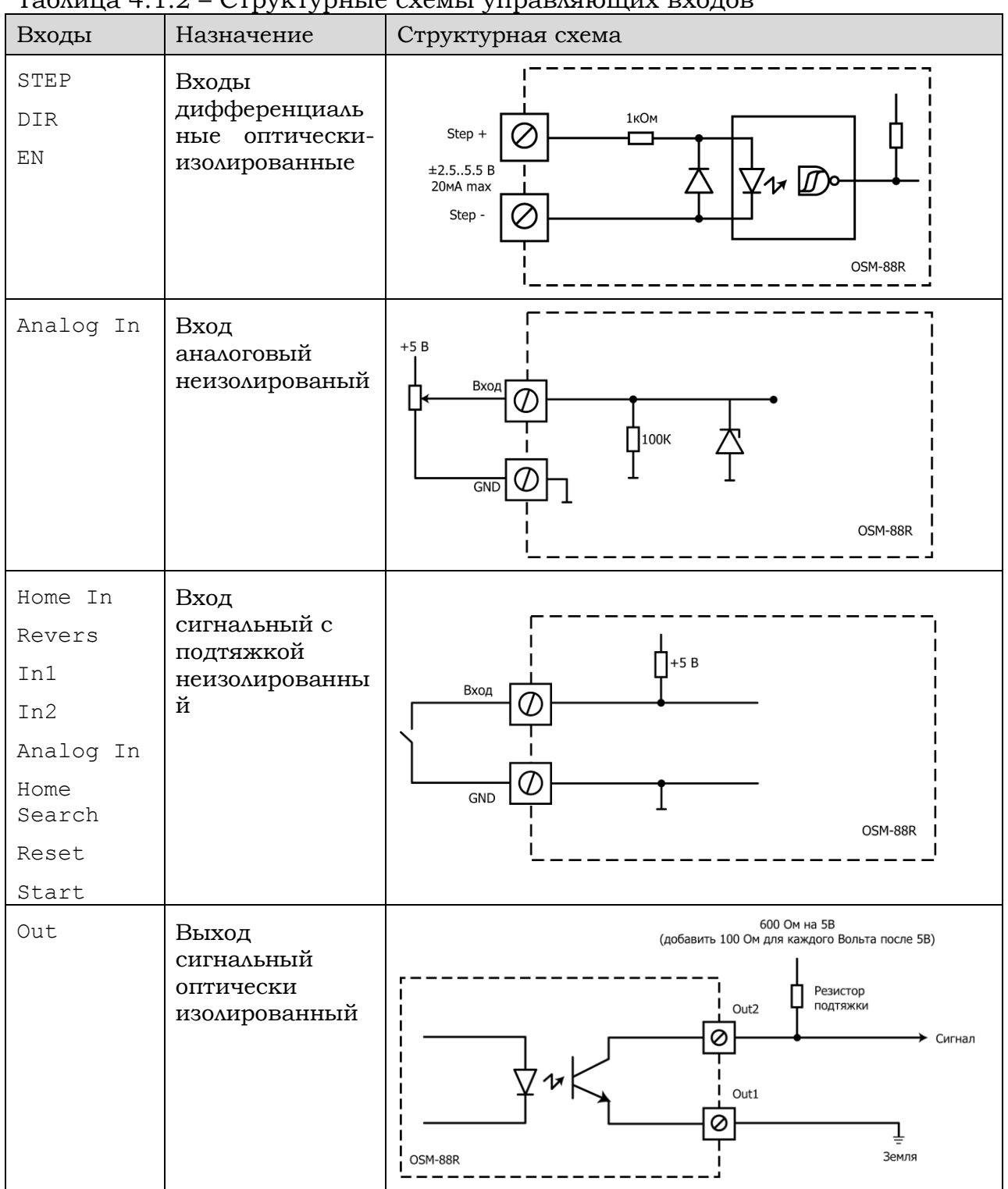

#### $Ta_{\text{AUMII4}}$  4 1 2  $\overline{\phantom{a}}$  (*Troverworke cyemer virmariquitier exonor*

#### <span id="page-12-0"></span>4.2 Подключение двигателя

Устройство работает с 4-, 6-, 8-ми выводными шаговыми двигателями. В таблице 2 представлены возможные способы включения фаз двигателя. Выводы фаз шагового двигателя подключаются к выходам устройства А, А\*, В, В\* в соответствии с таблицей 4.2.1.

Таблица 4.2.1 – Способы включения фаз двигателя.

![](_page_12_Figure_4.jpeg)

- 1. Подключение однозначно определено.
- 2. Момент и ток равны паспортным.
- 3. Момент выше в 1.4 раза.
- 4. Момент и ток равны паспортным.
- 5. Момент выше в 1.4 раза, рекомендуется для высоких частот.
- 6. Момент выше в 1.4 раза, рекомендуется для низких частот.

#### <span id="page-13-0"></span>4.3 Выставление тока и режима дробления шага двигателя.

Установка тока двигателя. Ток двигателя выставляется с помощью переключателей SW31 – SW34 (таблица 4.3.1). Ток не должен превышать номинальный ток, указанный в паспорте на двигатель, иначе двигатель будет перегреваться и может выйти из строя.

![](_page_13_Picture_299.jpeg)

Таблица 4.3.1 – Выставление тока двигателя.

Устройство имеет возможность управлением током покоя. При включенном режиме SLEEP устройство уменьшает ток двигателя в два раза через одну секунду после прекращения вращения. Это позволяет уменьшить нагрев двигателя и контроллера, а так же уменьшить энергопотребление (рисунок 4.3.1).

![](_page_13_Figure_6.jpeg)

Рисунок 4.3.1 – Режим SLEEP

Выбор режима дробления шага осуществляется джамперами. Соответствия между режимом и состоянием DIP-переключателя описано в таблице 4.3.2. Состояние «ON» соответствует опущенному переключателю.

Таблица 4.3.2 – Выбор режима дробления шага.

![](_page_14_Picture_225.jpeg)

#### <span id="page-14-0"></span>4.4 Подключение порта RS-232.

Подключение к управляющему устройству или ПК при выбранном интерфейсе RS-232 осуществляется стандартным 9-контактным кабелем.

Распиновка кабеля для корректной работы устройства приведена в таблице 4.4.1.

Таблица 4.4.1 – Распиновка кабеля

![](_page_14_Picture_226.jpeg)

Другие контакты кабеля не используются.

#### <span id="page-14-1"></span>4.5 Использование переходника USB.

Устройство допускает соединение с управляющим ПК через переходники USB->RS-232.

В случае, если управляющий ПК не оборудован портом RS-232, возможно подключение через переходник, позволяющий работать в режиме эмуляции COM-порта. Устройство спроектировано таким образом, что может работать с большинством переходников. Производителем гарантируется работа с переходниками на основе микросхемы CP2102, в других случаях работа через переходник возможна, но не гарантируется. В первую очередь это касается старых переходников, не совместимых с USB2.0.

При использовании переходника работа с виртуальным COM-портом ничем не отличается от работы с физическим интерфейсом.

## <span id="page-15-1"></span><span id="page-15-0"></span>5. Режимы работы устройства 5.1 Общее описание режимов

Устройство может работать в одном из четырех режимов (рисунок 5.1.1), устанавливаемых перемычками SW11-SW12 (таблица 5.1.1).

![](_page_15_Figure_3.jpeg)

Рисунок 5.1.1– Режимы работы устройства.

В режиме [драйвера](#page-16-0) устройство управляется оптически изолированными сигналами «Шаг», «Направление» и «Разрешение». Перемещение на один шаг осуществляется по фронту сигнала на входе «Шаг».

В режиме [контроллера](#page-20-0) устройство управляется с помощью команд по интерфейсу RS-232. Доступны команды задания скорости, ускорения, количества шагов, работы с датчиками.

В [программном режиме](#page-20-1) доступны те же команды, но добавлена возможность сохранять исполнительную программу в памяти контроллера для независимой работы контроллера в автономном режиме.

В [автоматическом режиме](#page-18-0) осуществляется вращение двигателя со скоростью, устанавливаемой встроенным потенциометром, внешним подключенным потенциометром либо источником сигнала 0-5Вольт.

Выбрать нужный режим работы устройства необходимо установкой переключателей SW11 и SW12 в соответствии с таблицей 5.1.1.

![](_page_15_Picture_287.jpeg)

![](_page_15_Picture_288.jpeg)

### <span id="page-16-0"></span>5.2 Режим драйвера

Режим драйвера предназначен для управления двигателем с помощью сигналов «Шаг», «Направление» и «Разрешение». В данном режиме на устройство управления подаются шаговые импульсы, каждый из которых вызывает перемещение двигателя на один шаг или микрошаг (в зависимости от положения переключателей микрошага). Этот режим позволяет использовать устройство в станке с ЧПУ или в паре с любым контроллером, выдающим шаговые импульсы.

Использование дифференциальных оптически развязанных входов позволяет достичь высокой гибкости подключения для любых источников сигнала. На рисунке 5.2.1 показана структурная схема оптически изолированного высокочастотного входа STEP:

![](_page_16_Figure_4.jpeg)

Рисунок 5.2.1 - Структурная схема оптически изолированного высокочастотного входа STEP

В таблице 5.2.1 показаны возможные варианты подключения внешних управляющих контроллеров.

Таблица 5.2.1 – Возможные варианты подключения внешних управляющих контроллеров

![](_page_17_Figure_2.jpeg)

![](_page_18_Figure_1.jpeg)

#### <span id="page-18-0"></span>5.3 Автоматический режим

В автоматическом режиме происходит вращение двигателя со скоростью, задаваемой встроенным многооборотным потенциометром или внешним аналоговым сигналом. Разрядность АЦП контроллера составляет 8 бит.

В контроллере имеется три возможности работы в автоматическом режиме: работа от встроенного многооборотного потенциометра, от внешнего аналогового сигнала 0..5В либо от внешнего потенциометра. Выбор между встроенным потенциометром и внешним аналоговым

сигналом осуществляется с помощью переключателя SW11. Включение переключателя подключает встроенный потенциометр к аналоговому входу.

Схемы подключения устройств показаны в таблице 5.3.1.

Таблица 5.3.1 - Схемы подключения устройства в автоматическом режиме

![](_page_19_Figure_4.jpeg)

Табл. 6.5 – Схемы подключения устройства в автоматическом режиме.

Зависимость частоты от входного напряжения вычисляется по формуле:

$$
f(v) = \begin{cases} 1 + v, & v < 100\\ 1 + v + \frac{2}{5}(v - 100)^2, & v \ge 100, \end{cases}
$$

где v – оцифрованное значение напряжения на аналоговом входе (от 0 до 255).

#### <span id="page-20-0"></span>5.4 Режим контроллера

Режим контроллера предназначен для управления двигателем в режиме реального времени по оптоизолированному интерфейсу RS-232.

Управление происходит с помощью набора несложных [команд.](#page-24-0) В данном режиме можно:

- Задать бесконечное движение с определенной скоростью.
- Задать поворот на определенное количество шагов с заданной скоростью.
- Установить значение ускорения при движении.
- Задать движение с необходимой скоростью и ускорением до момента срабатывания датчиков.
- Установить сигнал для внешних устройств на выходе OPTO.

В режиме контроллера команды записываются в оперативную память устройства. При подаче повторной команды «Старт» повторяется последняя переданная в устройство последовательность команд. Подробнее система команд будет описана ниже в настоящем руководстве.

#### <span id="page-20-1"></span>5.5 Программный режим

Программный режим работы предоставляет возможность автономной работы устройства по заранее записанной в него программе. Последовательность [команд](#page-24-0) составляется на ПК, записывается в контроллер через интерфейс RS-232 и сохраняется в энергонезависимой памяти контроллера. Это позволяет реализовать на базе контроллера полностью автономное устройство, реализующее требуемый пользователю технологический процесс.

В программном режиме устройство может использовать показания датчиков для своей работы, в частности, имеются команды движения до датчиков или ожидание сигнала до датчика. В качестве датчиков служат входы контроллера, в том числе два оптически изолированных входа STEP и DIR.

Так же предусмотрена возможность использования циклов и команд безусловного перехода к метке.

Работа по записанной в память программе начинается при замыкании кнопки входа Старт либо после получения команды ST. Так же существует возможность автоматического старта выполнения программы после подачи питания на контроллер. Замыкание контакта «Reset» вызывает остановку программы и возвращение указателя в нулевой адрес.

### <span id="page-20-2"></span>5.6 Подключение в режиме контроллера и программном режиме

 В режиме контроллера и программном режиме к устройству можно подключать два датчика на цифровые входы, аварийный датчик, датчик реверса, а так же датчики на [дополнительные оптоизолированные входы](#page-10-0).

Общая схема подключения блока в режиме контроллера показаны на рисунке 5.6.1.

![](_page_21_Figure_2.jpeg)

Рисунок 5.6.1 - Схемы подключения блока в режиме контроллера.

В режиме контроллера и программном режиме возможно подключение различных датчиков. Схемы подключения датчиков ко входам контроллера приведены на рисунке 5.6.2.

![](_page_22_Figure_0.jpeg)

![](_page_22_Figure_1.jpeg)

Рисунок 5.6.2 - Схемы подключения датчиков к входам контроллера

#### <span id="page-23-0"></span>5.7 Подключение порта RS-232.

Подключение к управляющему устройству или ПК при выбранном интерфейсе RS-232 осуществляется стандартным 9-контактным кабелем.

Распиновка кабеля для корректной работы устройства приведена в таблице 5.7.1.

Таблица 5.7.1 – Распиновка кабеля

![](_page_23_Picture_115.jpeg)

Другие контакты кабеля не используются.

### <span id="page-23-1"></span>5.8 Использование переходников USB to COM.

Устройство допускает соединение с управляющим ПК через переходники USB->RS-232.

В случае, если управляющий ПК не оборудован портом RS-232, возможно подключение через переходник, позволяющий работать в режиме эмуляции COM-порта. Устройство спроектировано таким образом, что может работать с большинством переходников. Производителем гарантируется работа с переходниками на основе микросхемы CP2102, в других случаях работа через переходник возможна, но не гарантируется. В первую очередь это касается старых переходников, не совместимых с USB2.0.

### <span id="page-24-0"></span>6. Система команд в режиме контроллера и программном режиме

Обмен ПК с устройством осуществляется по принципу «Команда» -«Ответ». Ответ содержит информацию о выполнении или невыполнении команды (ошибке) с указанием номера ошибки. Команды обмена по последовательному порту, представленные в данном разделе, являются уровня. Данные команды предназначены для командами низкого программирования устройства из терминала либо программы, написанной пользователем, или для управления в реальном времени. Для удобного устройства программном программирования  $\mathbf{B}$ режиме можно воспользоваться удобной надстройкой высокого уровня, входящей в состав Programmer. описанной в соответствующем разделе. Данная **OSM** программа транслирует высокоуровневые команды в исполнительный код для контроллера.

Команда, посылаемая в устройство, состоит из двух байт мнемоники команды (буквенных символов) и, если необходимо, от 1 до 10 байт данных (символов цифр). Полный список исполнительных команд сведен в таблице  $6.1.$ 

![](_page_24_Picture_65.jpeg)

Таблица 6.1 - Синтаксис команд.

![](_page_25_Picture_372.jpeg)

![](_page_26_Picture_33.jpeg)

При получении символа «>» контроллер анализирует полученную команду и отвечает ПК о результате выполнения команды. Символ «<» до передачи символа «>» аннулирует ранее выданную строку.

Варианты ответа приведены в таблице 6.2.

![](_page_26_Picture_34.jpeg)

 $\mathbf{r}$ 

Описание команд приведено в таблице 6.3.

#### Таблица 6.3 – Описание команд

 $\overline{1}$ 

![](_page_26_Picture_35.jpeg)

![](_page_27_Picture_213.jpeg)

Контроллер шагового двигателя OSM-88R-BL. Руководство по эксплуатации. 12 **LABEL** Установка ненумерованной метки. 13 **JUMP N** Безусловный переход к метке ненумерованной метке **LABEL**. Переход осуществляется х раз (параметр х от 1 до 255). Позволяет организовать цикл. Команда без параметра – бесконечный цикл. 14 **NUM LABEL** Нумерованная метка. Параметр указывает номер метки. Позволяет использовать несколько переходов в одной программе. 15 **GO TO NUM LABEL** Безусловный переход к нумерованной метке. 16 **RA** Регистр сравнения А 17 **RB** Регистр сравнения B 18 **ENABLE** Включает напряжение питания на двигателе. Ротор становится в режим удержания. По умолчанию напряжение на обмотках включено, для его снятия необходимо использовать команду DISABLE. 19 **DISABLE** Снимает питание с обмоток двигателя. Ротор выходит из режима удержания. 20 **SETGPOUT** Замыкает сигнальный выход OPTO на землю (устанавливает сигнал). 21 **CLEARGPOUT** Снимает сигнал OPTO. 22 **WAITGPIN1** Пауза в выполнении программы в ожидание сигнала на входе D.In1. 23 **WAITGPIN2** Пауза в выполнении программы в ожидание сигнала на входе D.In2. 24 **MOVE GPIN1** Движение до срабатывания датчика In1. Без параметра движение происходит до срабатывания датчика без ограничения по времени. При необходимости можно задать максимальное число шагов, которые может проделать двигатель. В таком случае движение прекращается по наиболее раннему событию. 25 **MOVE GPIN2** То же, что **GPIN1**, но для входа D.In2. 26 **MOVE HOME INPUT** То же, что **GPIN1**, но для входа Home.

![](_page_29_Picture_210.jpeg)

![](_page_30_Picture_47.jpeg)

<span id="page-30-0"></span>Возможно два варианта программирования и управления блоком. В первом варианта производится работа с низкоуровневыми командами (двухсимвольными мнемониками). Простейшим примером может служить работа через Hyper Terminal. Используя описание протокола обмена и перечень мнемоник, можно написать собственное программное обеспечение, самостоятельно или с применением SDK Onitex.

Второй, наиболее удобный вариант программирования, предусматривает использование редактора OSM Programmer. В данном случае пользователю предоставляется возможность максимально удобной работы с блоками программируемыми контроллерами OSM.

### <span id="page-31-0"></span>7. Управление стандартными средствами ОС Windows®

Данное устройство имеет возможность управления стандартными средствами Windows (с помощью программы Hyper Terminal). Это позволяет произвести пусконаладочные работы, не имея под рукой специального программного обеспечения, пользуясь только средствами операционной системы, что повышает гибкость и мобильность применения контроллера.

7.1. Запустить программу Hyper Terminal.

Программа запускается из меню Windows «Пуск/Программы/Стандартные/Связь/Hyper Terminal». После старта появится окно с предложением ввести название нового подключения (рисунок 7.1).

![](_page_31_Picture_5.jpeg)

Рисунок 7.1 - Окно описания подключения.

Введите любое название подключения и нажмите ОК.

7.2. Укажите используемый для подключения последовательный порт.

описания подключения появляется После ввода **OKHO** параметров подключения. Предположим, вы используете для связи с устройством порт СОМ1 (рисунок 7.2).

![](_page_31_Picture_92.jpeg)

Рисунок 7.2 - Окно подключения.

Выберите номер СОМ-порта в выпадающем списке «Подключаться через: » и нажмите ОК.

7.3. Настройте параметры используемого последовательного порта. После выбора последовательного порта, например, COM1, программа предлагает установить его параметры (рисунок 7.3).

![](_page_32_Picture_84.jpeg)

Рисунок 7.3 – Параметры порта.

Для работы с устройствами OSM задайте скорость 57600 бит/с, 8 бит данных, четность «чет», 1 стоповой бит, в выпадающем списке «управление потоком» выберете «аппаратное». Нажмите OK.

7.4. Для перепрограммирования контроллеров, введите систему команд в поле терминала.

Вводите текст с клавиатуры персонального компьютера. Вводимый текст и сообщения должны отображаться в окне терминала.

При закрытии программы Hyper Terminal после первого запуска появляется окно с предложением сохранить созданное соединение (123). Сохраните его и используйте для старта терминала. После сохранения в папке «Пуск/Программы/Стандартные/Связь/Hyper Terminal» появится значок соединения с названием 123.ht. Вы можете вытащить его на рабочий стол. Щелчком по значку открывается окно терминала с установленными ранее параметрами.

Примеры низкоуровневых управляющих последовательностей в ASCII мнемониках. Примеры использования команд высокого уровня приведены в разделе [«Работа с OSM Programmer»](#page-34-0)

Установка скорости 100Гц и количество шагов 200:

 $TM$ SD100> MV200> FS>

Установка скорости 113 Гц, направление вращения «влево», 250 шагов, реверс, и 56 шагов вращение со скоростью 10 Гц:

> $TM>$ DL> SD113> MV250> RS> SD10> MV56> FS>

Для простого бесконечного движения с заданной скоростью необходимы следующие команды:

> LM> DL> SD100> MV> FS>

Добавление команд:

- 1. Ожидание включения датчика.
- 2. Реверс.
- 3. Цикл.

где xxxx и zzzzz - число шагов, которые надо сделать в том и другом направлении.

> LM> EN> LL> WL> DL> SD100> MVxxxx> RS> MVzzzzz> JP255> FS>

## <span id="page-34-0"></span>8. Paбота с OSM Programmer

Наиболее удобной средой для программирования контроллеров OSM является OSM Programmer. Данная программа позволяет редактировать исходный код программы при помощи собственного редактора, выбирать команды из дерева команд, проводить проверку кода на наличие ошибок и загружать сформированную последовательность в контроллер через последовательный интерфейс.

Необходимо помнить, что в данном руководстве приводится описание работы Программа обших принципов программы. постоянно совершенствуется, поэтому для получения наиболее свежей информации необходимо обратиться к документации, поставляемой с каждой версией программы, и встроенной справочной системе.

Для установки программы необходимо запустить установочный файл и следовать инструкции установщика. Возможно, при установке потребуется обновить .NET Framework.

Окно программы состоит из дерева команд, панели настроек, окна проекта, окна терминала и окна вывода. Кроме того, в программе предусмотрено дополнительное окно подсказок под деревом команд.

![](_page_34_Picture_6.jpeg)

Рисунок 8.1 – Окно OSM Programmer

Редактор позволяет работать с несколькими проектами, используя вкладки окна проектов. В заголовке каждой вкладки отображается название текущего проекта.

Для начала работы с проектом необходимо выбрать используемый контроллер, так как набор команд может незначительно отличаться в различных версиях. Текст программы набирается в окне проекта. Для удобства все команды перечислены в дереве проектов в левой части окна. При наведении кнопки мыши на команду высвечивается краткое описание команды. Команда добавляется в проект по двойному щелчку. Существует четыре типа команд:

- Команды без параметра. В данных командах отсутствует числовой параметр, примером может служить команда задания направления вращения DIR\_R.
- Команды с необязательным параметром. Параметр в таких командах указывается в квадратных скобках. Если параметр не нужен, скобки необходимо оставить пустыми. Примером команды с необязательным параметром является команда MOVE[]. Без параметра эта команда выполняет бесконечное движение, с параметром – движение на определенное число шагов.
- Команда с обязательным параметром. В случае обязательного наличия параметра у команды он указывается в круглых скобках. Примером может служить команда SPEED(), задающая скорость движения.
- Команда с несколькими параметрами. Параметры указываются в круглых скобках через запятую. Примером является команда ACCEL(100,120,1000). Первый параметр задает начальную скорость, второй параметр – конечную, третий – ускорение.

После написания текста программы можно выполнить проверку кнопкой «Построить программу без загрузки». В случае наличия ошибок в тексте программы в окне вывода появляется отчет, содержащий перечень ошибок с указание номера строки, содержащей ошибку, и ее описание. Строка с ошибкой подсвечивается красным цветом. Необходимо помнить, что программа не выводит ошибки, связанные с логикой исполнения команд. Наиболее частые ошибки связаны с неверным указанием параметров: отсутствием обязательного параметра или выхода значения за допустимые пределы.

Полный список команд, которые поддерживает контроллер, можно найти в разделе 6. Там же приводятся описания каждой команды. В отличие от программирования на уровне протокола обмена, которое описано в разделе 7, программирование через OSM Programmer отличается тем, что вместо мнемоник команд используется более высокоуровневые команды, что позволяет значительно упростить написание алгоритма.

![](_page_36_Picture_1.jpeg)

Рисунок 8.2 – Выделение ошибки

Если последовательность команд не содержит ошибок, в окне вывода появляется отчет об успешном выполнении построения программы с указанием размера программы и доступной памяти контроллера.

![](_page_36_Figure_4.jpeg)

Рисунок 8.3 – Отчет построения программы

После успешного построения программы можно приступить к загрузке программы в контроллер. Необходимо подключиться к COM-порту, через который осуществляется обмен с контроллером, и нажать кнопку «Загрузить». Выбор порта осуществляется нажатием соответствующей кнопки в панели настроек. Программа предлагает к выбору только доступные порты. В случае, если требуемый порт отсутствует в списке, следует проверить его использование другими программами в текущий момент. Кроме того, в случае использования переходника USB->COM (виртуальный COM-порт) отсутствие нужного порта может означать проблему с драйверами или преобразователем. Необходимо убедиться в том, что виртуальный COM-порт правильно отображается в диспетчере устройств Windows. При необходимости можно обновить список доступных портов кнопкой «Обновить список портов».

В случае, если контроллер подключен и готов к приему команд, программа будет загружена в память, в противном случае будет выдано сообщение об ошибке. Необходимо помнить, что программа предназначена для работы в программируемом режиме. Если устройство находится в режиме контроллера, последовательность команд будет записана в оперативную память, а не в энергонезависимую, кроме того, в режиме контроллера не все команды являются применимыми.

Обмен контроллера и программы можно наблюдать в терминале. Так же в терминал выводятся сообщения контроллера об ошибках. Подробнее контроллером через терминал можно об обмене с прочитать  $\mathbf{B}$ соответствующем разделе.

Для облегчения работы с программой предусмотрена возможность комментирования кода. Комментарий можно вставить после символа //текст комментария. Все, что находится справа от символа комментария, будет проигнорировано обработчиком.

![](_page_37_Picture_69.jpeg)

#### Рисунок 8.4 - Использование комментариев

Символ комментария можно так же использовать для временного исключения команды из кода программы при отладке.

Устройства OSM спроектированы таким образом, что в случае отсутствия программы OSM Programmer, можно работать с устройством через стандартные средства ОС Windows или любую подходящую терминальную программу с возможностью обмена ASCII сообщениями.

## <span id="page-38-0"></span>9. Использование SDK под ОС Windows®.

Для быстрого добавления возможности управления устройством с помощью собственного программного обеспечения для данного устройства предусмотрен комплект разработчика OsmControl SDK.

Комплект разработчика предназначен для быстрого добавления функций управления устройством в проект программного обеспечения разрабатываемого под платформу .NET Framework 3.5. Таким образом, поддерживаются такие среды разработки программного обеспечения как Microsoft Visual Studio 2008, Microsoft Visual Studio 2010, SharpDevelop, MonoDevelop, a также Borland Developer Studio.

**B** состав OsmControl SDK входит:

- библиотека OsmControl.dll под платформу. NET Framework 3.5;
- полная документация в формате Microsoft Compiled HTML Help;
- пример использования библиотеки в виде готового проекта с  $\bullet$ задокументированным исходным текстом на языке С# в формате Visual Studio 2008 (совместим также с Visual Studio 2010 и SharpDevelop).

Библиотека OsmControl.dll предоставляет удобный для управления устройствами OSM API и позволяет легко задействовать в программном проекте следующий набор функциональных возможностей:

- Поддержка стандартной реализации протокола OSM.
- Функции для чтения/записи с обязательной явной типизацией данных для минимизации возможности появления ошибок.
- обеспечение • Автоматическое многопоточности на уровне библиотеки:
	- о синхронизация  $\mathbf{c}$ основным программы потоком обеспечивается со стороны библиотеки;
	- о операции работы с портом, операции чтения в регистры и операции записи в регистры выполняются в отдельных потоках, ЧTO приводит к существенному повышению производительности даже на однопроцессорных системах:
	- о реализованный контроль над потоками чтения/записи позволяет отловить момент некорректной обработки операций чтения/записи со стороны устройства (например, в случае отключения питания) и произвести отмену операции без задержек и зависаний в работе программы;
	- о возможность выставления времени таймаута от отправки запроса до ответа контроллера и выходом из операции по таймауту.
- Автоматическое определение доступных для использования портов в системе.
- Улучшенная работа с последовательный портом.
- Использование кодов ошибок OSM.
- Возможность ведения лога, с выводом сообщений на форму и/или в файл.

Полную документацию на SDK Onitex, а так же библиотеки и программное обеспечение, можно скачать с сайта производителя.

## <span id="page-39-0"></span>10. Использование SDK под OC Linux.

Для упрощения работы с последовательным портом можно использовать кроссплатформенную библиотеку OsmControl.dll, работающей в среде ОС Windows 7, Windows XP, Linux, Mac OS. Библиотека предоставляет в распоряжение пользователя простой функционал для осуществления взаимодействия с последовательным COM портом, в том числе открытие/закрытие порта, передача и приѐм данных. Данная библиотека поддерживает возможность выбора номера порта, передачу данных в виде строки и посимвольное считывание данных из порта. В таблице 10.1 представлены основные методы, реализованные в данной библиотеке.

![](_page_39_Picture_222.jpeg)

Более детальное описание методов, а также пример по их использованию можно найти в документации, поставляемой с каждой версией библиотеки.

### <span id="page-40-0"></span>11. Обновление встроенного программного обеспечения

Контроллер OSM-88R-BL имеет функцию удаленного обновления встроенного ПО, что позволяет пользователю скачивать с сайта производителя свежую версию программного обеспечения с дополнительной функциональностью, а так же удаленно исправлять возможные ошибки в работе. Кроме того, существует возможность расширения функциональности устройства по договоренности с производителем. Обновление встроенного ПО происходит с помощью утилиты OSM Update (рисунок 9.1).

![](_page_40_Picture_113.jpeg)

Рисунок 9.1 – Внешний вид программы OSM Update

Программа OSM Update не требует установки. После запуска необходимо выбрать порт, установить скорость 57600 кбит/с, а также выбрать скачанный файл прошивки контроллера. Контроллер должен быть подключен к ПК. Для входа в режим обновления программного обеспечения контроллер необходимо установить в автоматический режим и замкнуть на землю вход Start. После подачи питания контроллер будет готов к загрузке. Загрузка происходит после нажатия кнопки «Update». После загрузки обновленного ПО необходимо отсоединить вход Start и перезагрузить контроллер включением-выключением питания или замыканием контакта Reset. После этого контроллер будет готов к работе.

Внимание! Выключение питания во время процесса загрузки обновлений может повлечь за собой сбой программного обеспечения и неработоспособность контроллера. Выключение питания в процессе обновления и вызванная этим неисправность не является гарантийным случаем.

## <span id="page-41-0"></span>12. Типичные неисправности и их устранение.

В данном разделе приведен перечень наиболее распространенных неисправностей контроллера и способов их устранения. В случае обнаружения проблемы, не описанной в настоящем руководстве, необходимо обратиться к поставщику за получением консультации. Не допускается производить самостоятельный ремонт оборудования.

![](_page_41_Picture_315.jpeg)

![](_page_42_Picture_254.jpeg)

# <span id="page-43-0"></span>13. Гарантийные обязательства и

### техническая поддержка

Фирма-производитель гарантирует качество устройства и соответствие его характеристик заявленным, и дает гарантию пять лет на данное устройство, при условии соблюдения правил эксплуатации, изложенных в настоящем руководстве.

Гарантия не распространяется в следующих случаях:

- Попытки самостоятельного ремонта или модификации устройства.
- Наличие механических повреждений.
- Повреждения в результате действия непреодолимой силы.
- Нарушение правил и условий эксплуатации.
- Повреждения, вызванные некорректной работой внешних устройств (например, выходом из строя источника питания).

Производитель не берет на себя ответственность за повреждения стороннего оборудования, вызванные корректной или некорректной работой данного устройства.

Задать вопросы, высказать пожелания, а так же получить технические консультации, вы можете по адресу электронной почты [support@onitex.ru,](mailto:support@onitex.ru) или по телефону (812) 928-65-54

![](_page_44_Picture_60.jpeg)

Отметки отдела выходного контроля предприятия-изготовителя.

Штамп ОТК Инженер ОТК\_\_\_\_\_\_\_\_\_\_\_\_\_\_\_

Дата проверки \_\_\_\_\_\_\_\_\_\_\_\_\_\_\_\_\_\_\_\_\_\_\_\_\_\_\_\_\_\_\_\_\_\_\_\_\_\_\_\_\_\_\_\_\_\_\_\_\_\_\_\_\_\_\_\_

Серийный номер изделия\_\_\_\_\_\_\_\_\_\_\_\_\_\_\_\_\_\_\_\_\_\_\_\_\_\_\_\_\_\_\_\_\_\_\_\_\_\_\_\_\_\_\_\_\_

Настоящим подтверждается, что изделие прошло выходной контроль предприятия и признано годным к эксплуатации.

Контакты производителя: ООО «Онитекс», г. Санкт-Петербург. (812) 928-65-54 [www.onitex.ru](http://www.onitex.ru/) [support@onitex.ru](mailto:support@onitex.ru) технический отдел